Gå [office.com](http://office.com/) Log på

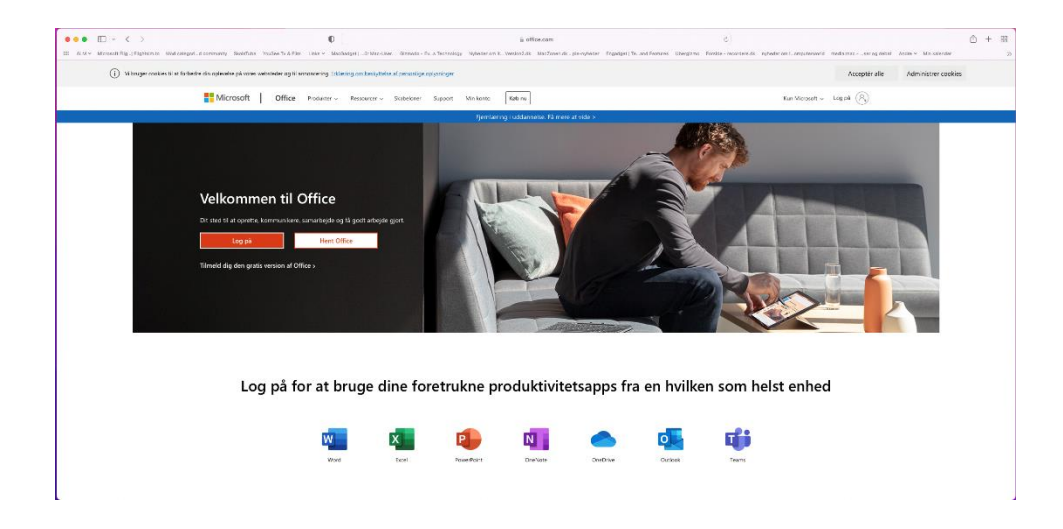

Tryk på Installer Office

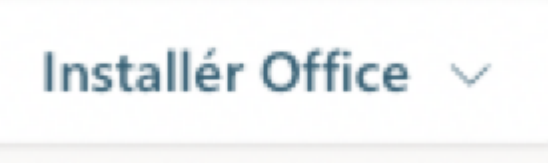

Tillad at overføre til computer

Dobbeltklik på filen Microsoft\_Office\_16.55.21111400\_BusinessPro\_Installer.pkg som ligger i mappen "Overførsler"

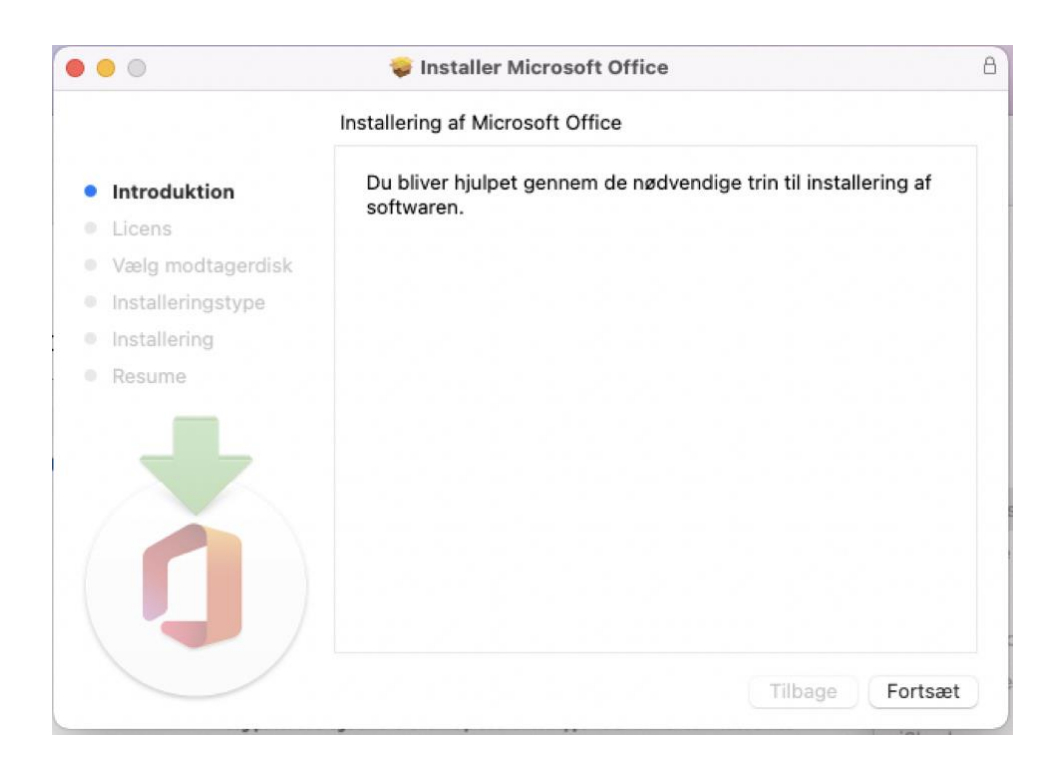

## Klik på Fortsæt

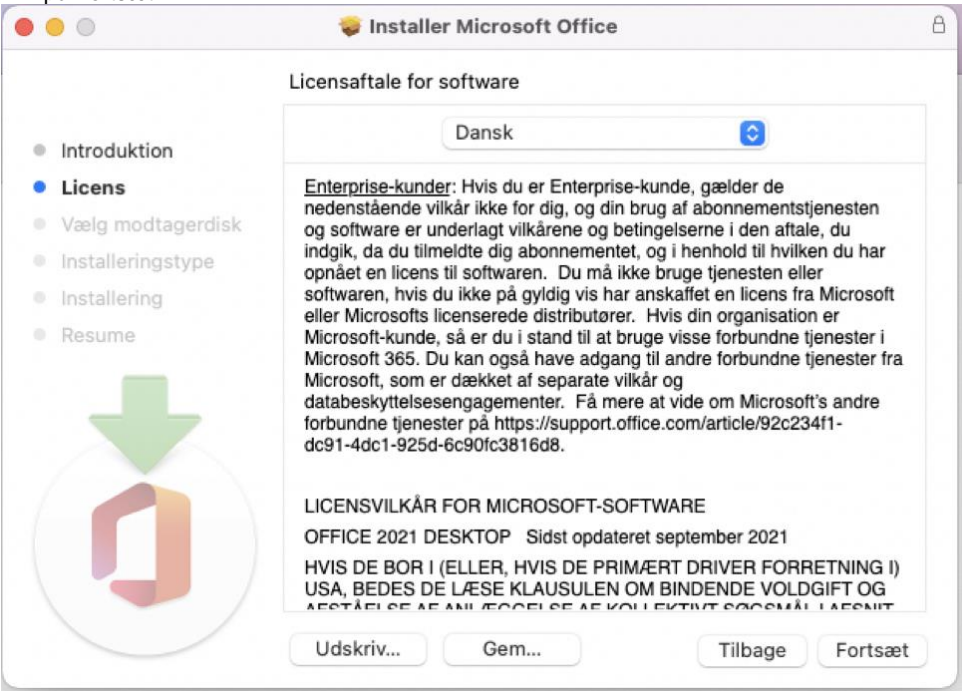

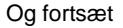

## Hvis du vil fortsætte med at installere softwaren, skal du erklære dig<br>enig i betingelserne i softwarelicensaftalen.

Klik på Enig for at fortsætte, eller klik på Uenig for at annullere installeringen og slutte installeringsappen.

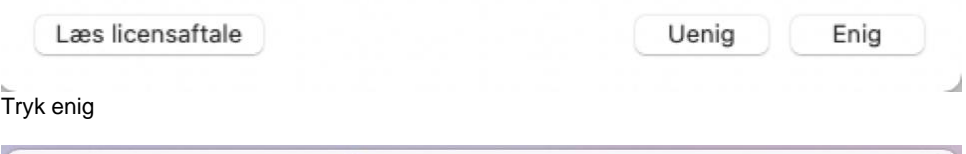

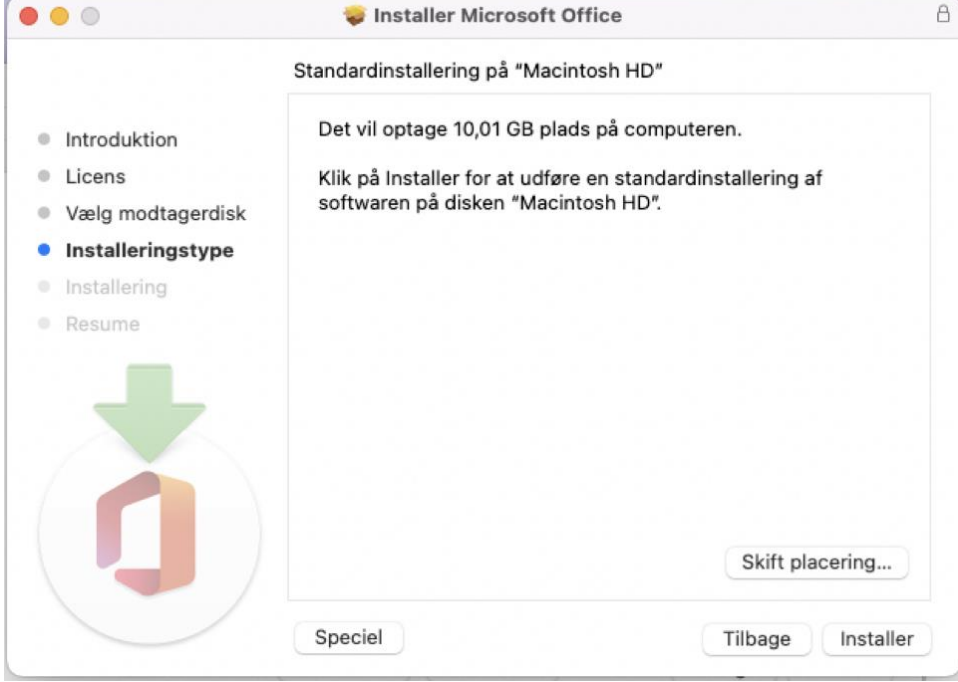

Tryk Installer

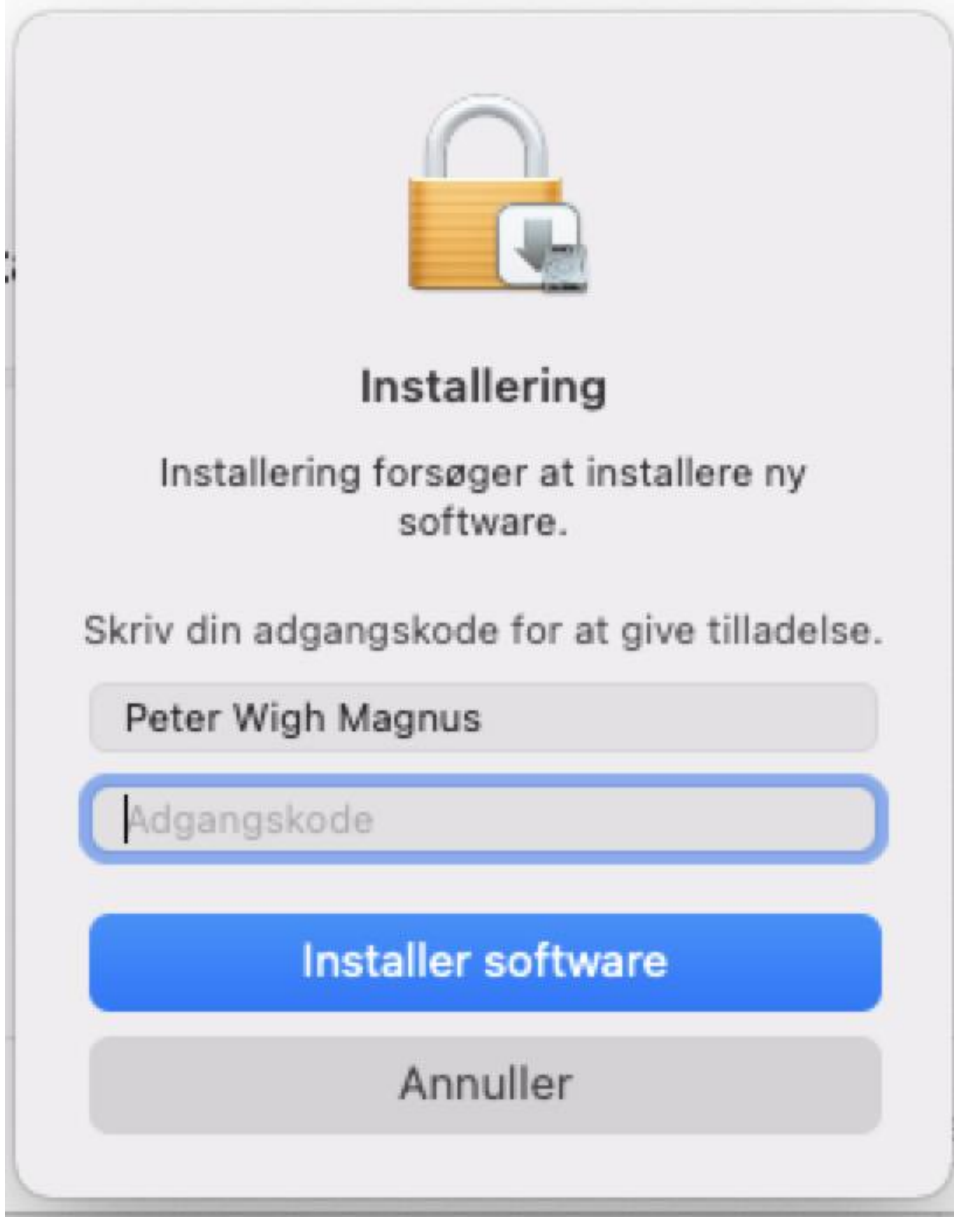

Skriv dit password til din Mac computer Og herefter Enter

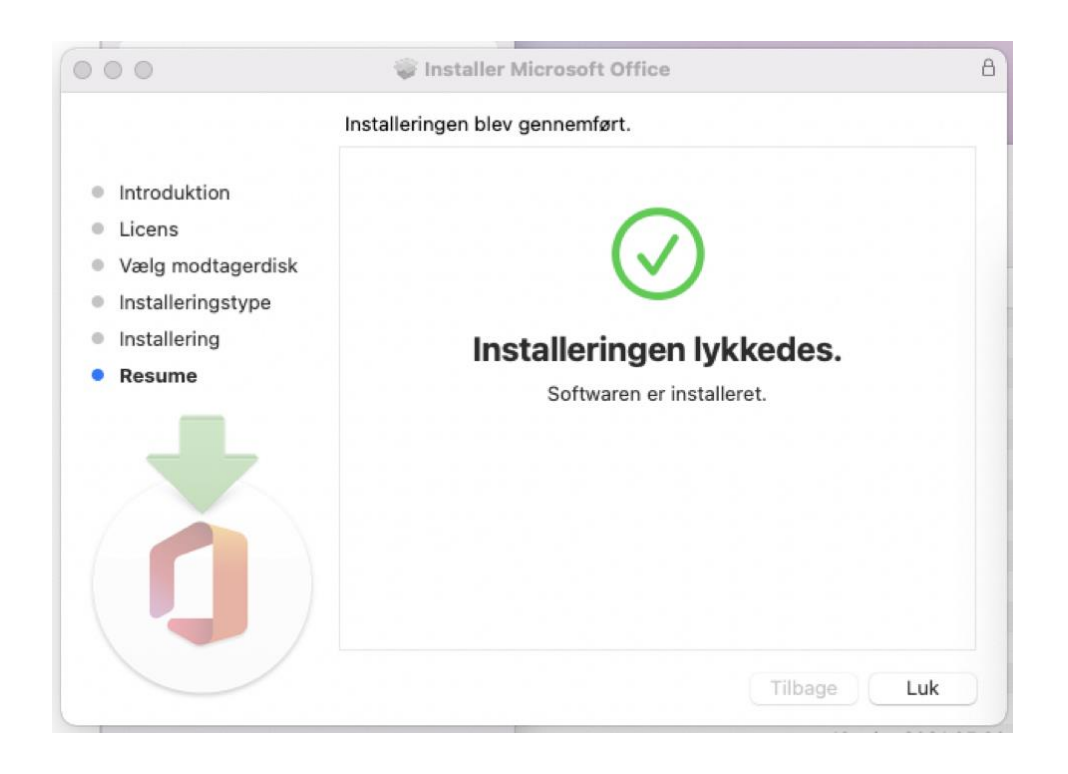

Når denne kommer er Office færdiginstalleret tryk herefter Luk

Programmer kan findes i mappen Apps

Når man åbner et af programmer fra Office bliver man bedt om at logge sig på men sin skole konto.

## **Alternativ løsning.**

Man kan hente Office Apps fra App store på sin Mac og så bare login med sin Viborgskole login så aktiverer den programmet – og så kan du også selv vælge hvad Office apps du vil ha, så du fri for hele pakken!

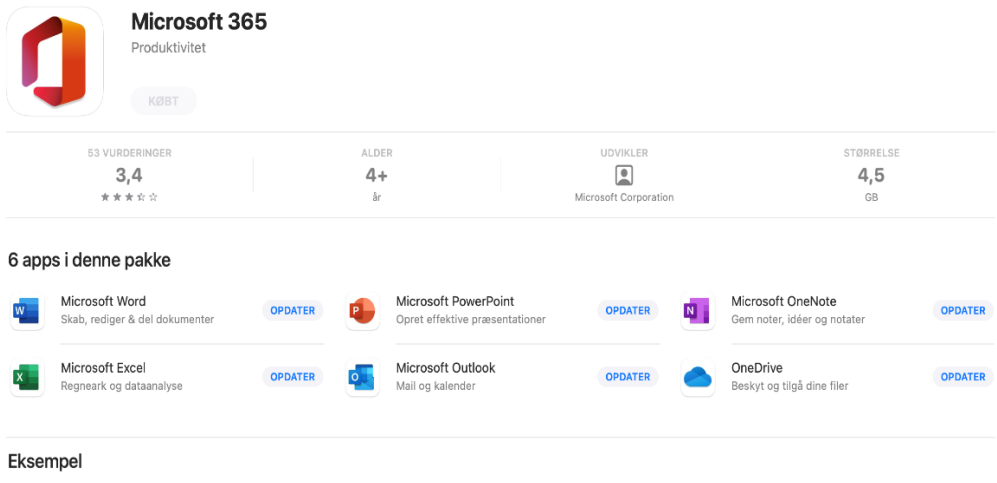